## PROCEDIMIENTO PARA DAR DE ALTA A INVITADOS A CUENTA DE MIMOSA NETWORKS

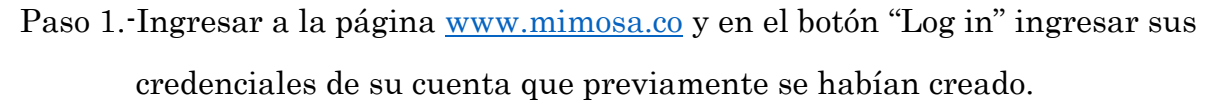

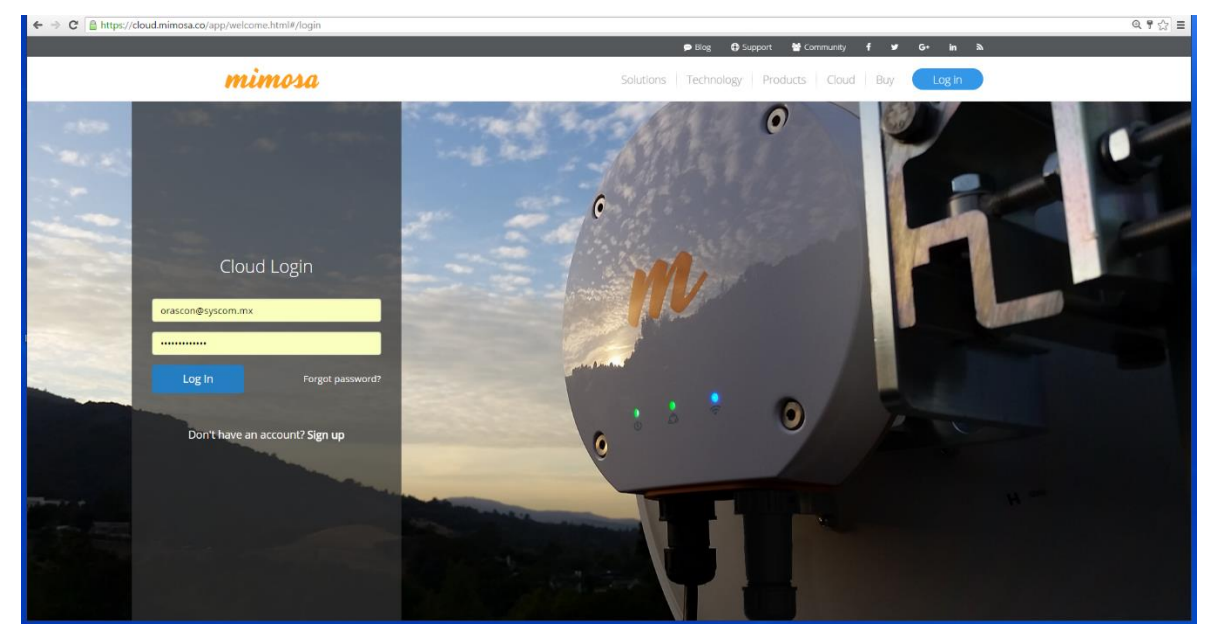

Paso 2.-En la página de bienvenida de Mimosa Cloud nos dirigimos en la parte superior derecha en el nombre de su cuenta y damos click.

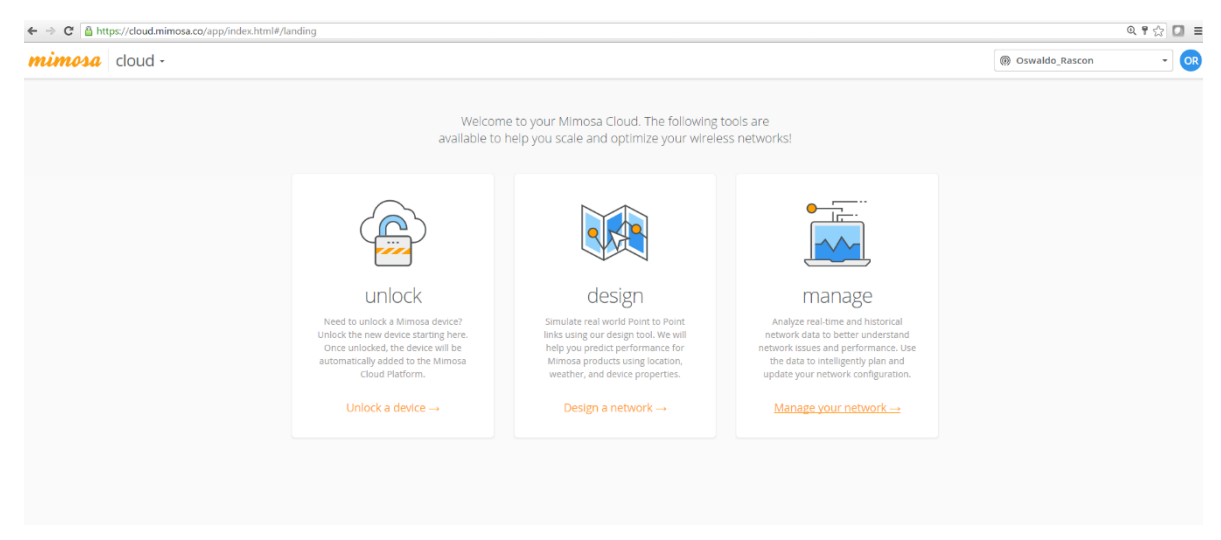

## Paso 3.-Seleccionar la opción de "invite users".

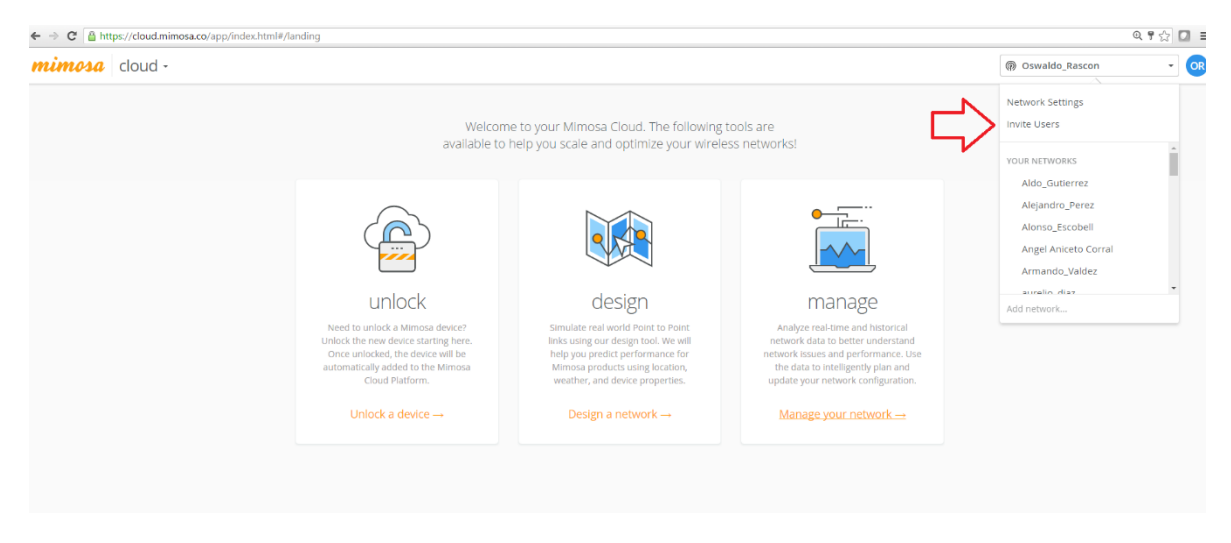

Paso 3.-Ingrese el correo del invitado [orascon@syscom.mx,](mailto:orascon@syscom.mx) asigne el rol de administrador y envíe la invitación en "send invite".

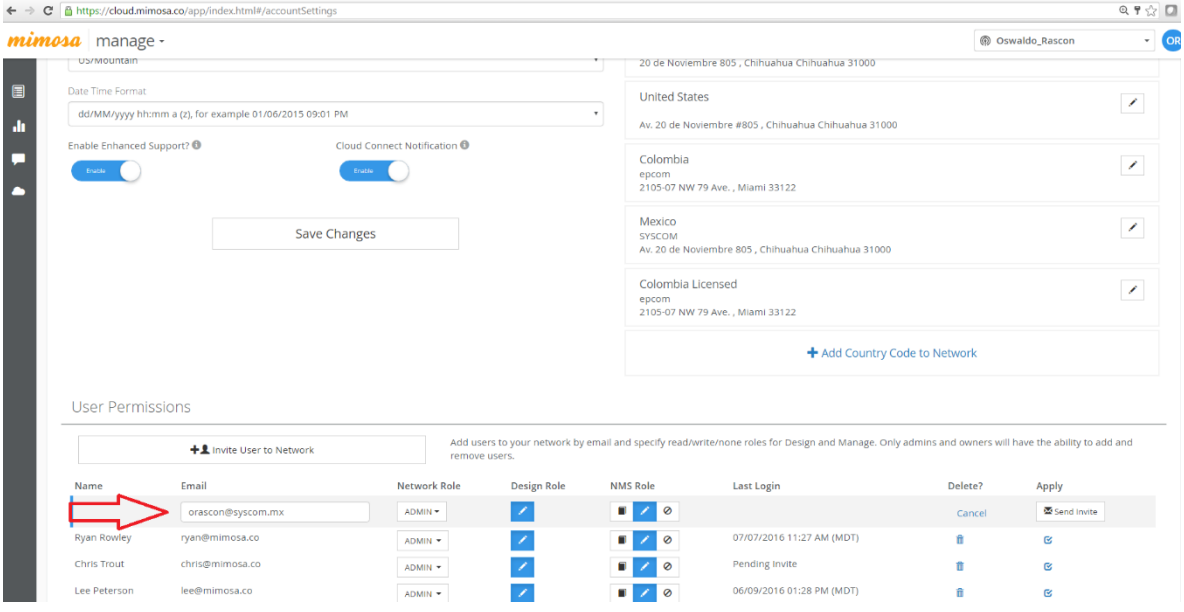

Listo ha enviado la invitación a su cuenta, solo hay que esperar a que su invitación haya sido aceptada por el invitado.